## 新一代 ARP 系统纵向科研项目新建指南

为了便于所内人员尽快熟悉及高效使用新一代 ARP 系统项目模块功能,科规 处编写了《新一代 ARP 系统纵向科研项目新建指南》,后期我们将陆续推出项目 模块的其他功能使用指南,请各位老师提出宝贵意见。

#### 一、 登陆新一代 ARP: https://portal.arp.cn/。

推荐使用 Google Chrome 浏览器或者 IE 11 版本浏览器。360 浏览器需要选 择极速模式。

### 二、 选科研项目—项目信息管理:

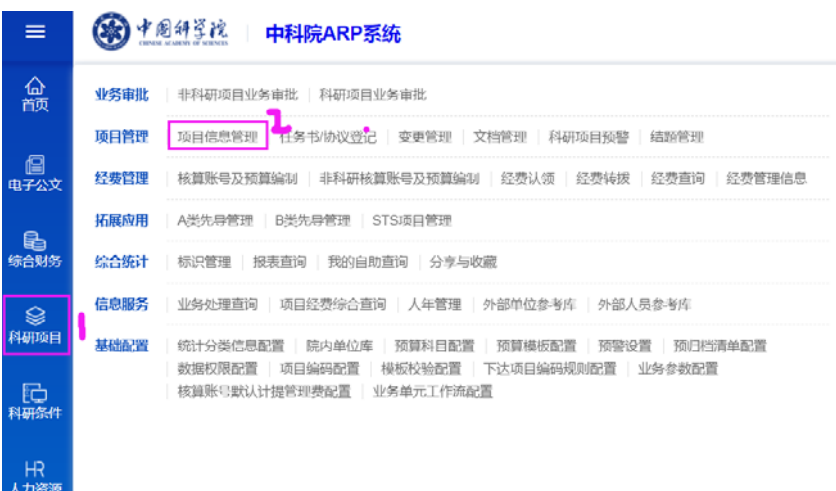

# 三、 按"录入"按钮

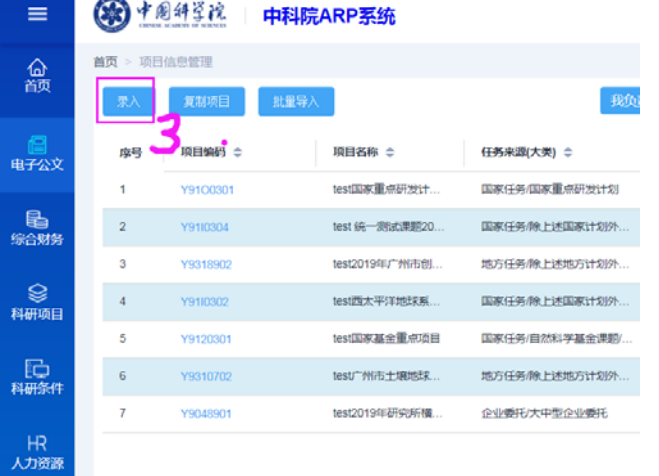

四、 在项目信息新建栏目逐项维护信息。

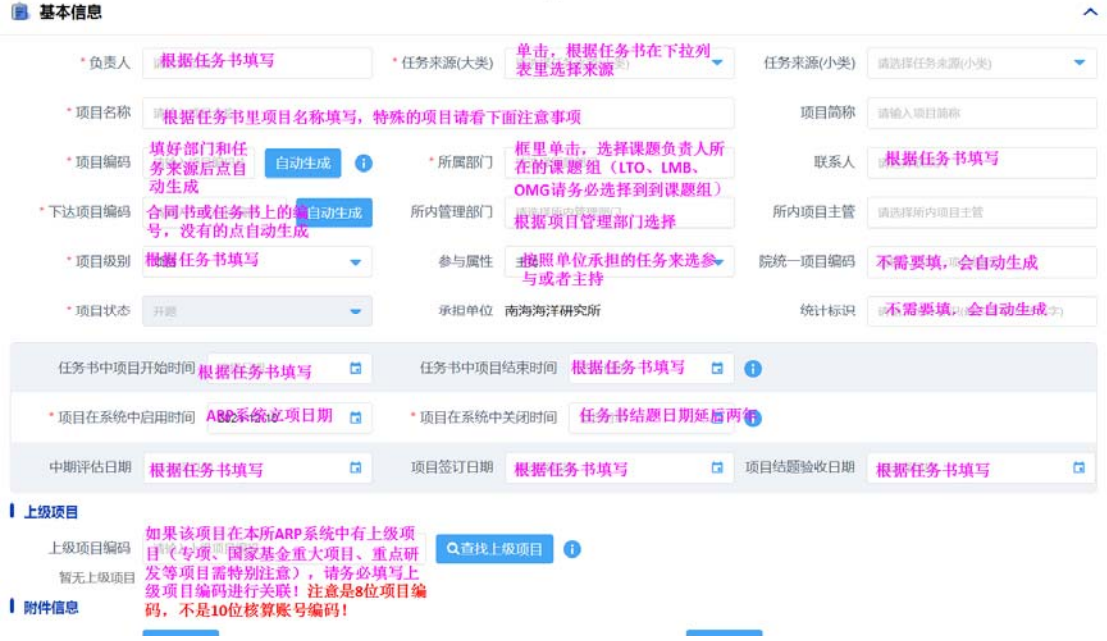

注意:

- 1. 所属部门是课题负责人实际所在的课题组。这里的选择直接影响经费审批时 选择的部门负责人;
- 2. 任务来源按照下拉列表的类目选择
- 3. 项目名称按照实际任务书的填写,特殊的如:
	- 1) 国家基金杰出青年基金、优秀青年基金、青促会等没有具体项目名称的, 题目写成"姓名-年份项目类型"的格式,如"2018年度院青促会-XXX"、 "中国科学院"2018 年度关键技术人才-XXX"等
	- 2) 海外评审专家等国外人员项目名称写成"海外评审专家名字-项目类 型",如"Akira-海外评审专家项目",项目负责人写邀请国外学者的 所内人员:
- 4. 项目编码维护好所属部门和任务来源后,选自动生成;
- 5. 负责人按照任务书或者合同编写,特别的项目参照项目名称里说明;
- 6. 任务书中项目开始时间和任务书中项目结束日期按照任务书或合同书填写;
- 7. 项目级别按照合同书或任务书选择;

8. 参与属性按照单位承担的任务来选参与或者主持;

9. 下达项目编码是指合同书或者任务书上的批准号、合同编号或者其他任务书 首页有标记的号码,没有的就选自动生成;注意:有些项目例如国家基金、重点 研发等等是必须有下达项目编码的,如果发现这一项没有"自动生成"这个按钮, 说明该项目必须有下达项目编码,而且系统有校验关系,务必按照任务书填写正 确。如果项目是子课题,没有项目编码的,请找回上一级课题或者项目,查找下 达项目编码。

10. 中期评估、签订日期、验收日期按照任务书或者合同的来如实写,没有中期 评估或者验收的就不用写。

11. 上级项目编码如果该项目在本所 ARP 系统中有上级项目(先导专项、国家基 金重大项目、重点研发等项目需特别注意),请务必填写上级项目编码进行关联! 注意是 8 位项目编码,不是 10 位核算账号编码!

五、 上传附件信息

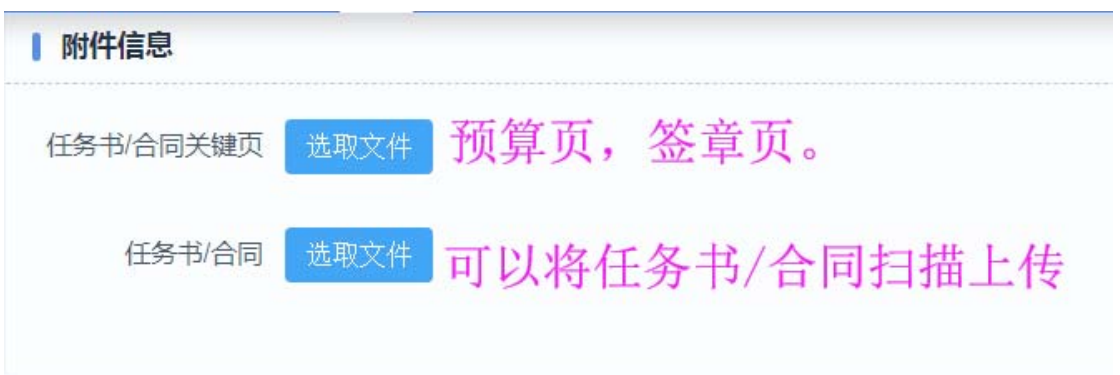

注意:

1.所有立项申请必须上传,否则科规处无法对项目录入内容进行审核,这部分材 料在项目执行过程中也可以随时补充,并在结题时候直接导出来;

2. 没有明确任务书或者合同的项目,请上传批件或者公示的页面截图。

## 六、 经费信息维护

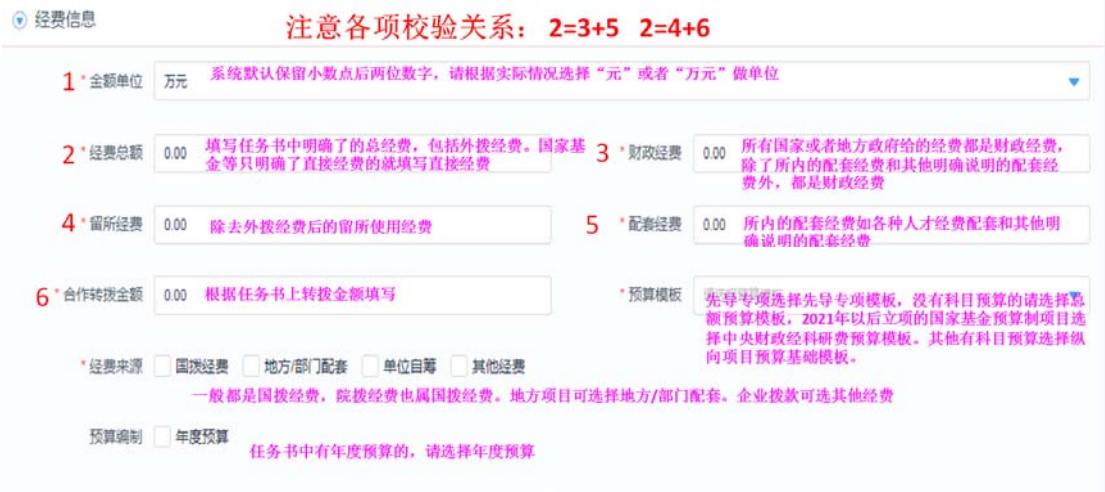

注意:

1. 系统默认保留小数点后两位数字,请根据实际情况选择"元"或者"万元" 做单位;

2. 经费总额填写任务书中明确了的总经费,包括外拨经费。国家基金等只明确 了直接经费的就填写直接经费;

3. 此处的财政经费指所有国家或者地方政府给的经费;

# 4. 注意校验关系:经费总额=财政经费+配套经费;经费总额=留所经费+外拨经 费,校验通过后才能提交。

5. 先导专项选择先导专项模板,没有科目预算的请选择总额预算模板,2021 年 以后立项的国家基金预算制项目选择中央财政经科研费预算模板。其他有科目预 算选择纵向项目预算基础模板。

# 七、 合作单位及项目成员

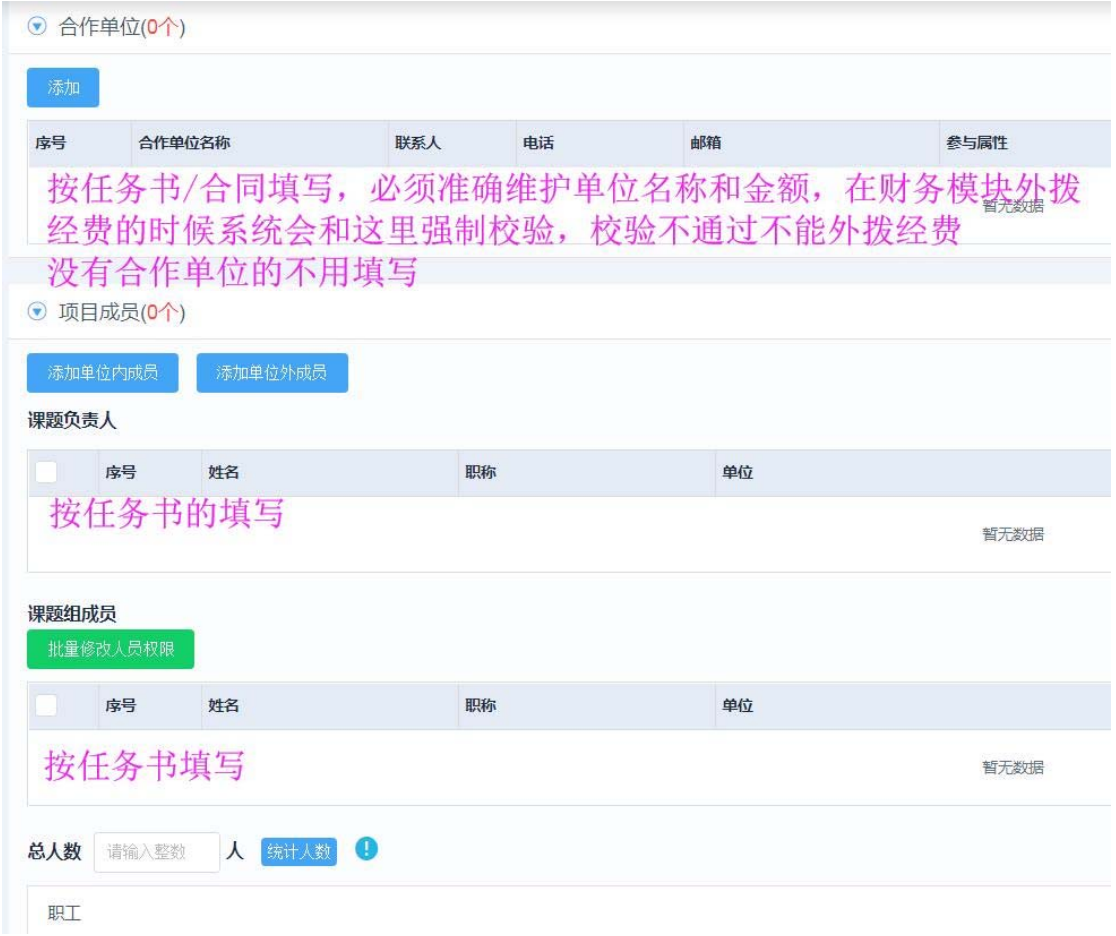

注意:

# 1. 合作单位信息必须严格按照任务书中的填写,必须准确维护合作单位名称和 外拨经费。办理外拨经费转出的时候系统会和这个地方的信息校验, 校验通过 后才能转出经费;

2. 项目成员按照任务书的如实填写即可。

#### 八、 核算账号,选择添加行。

6 核算账号

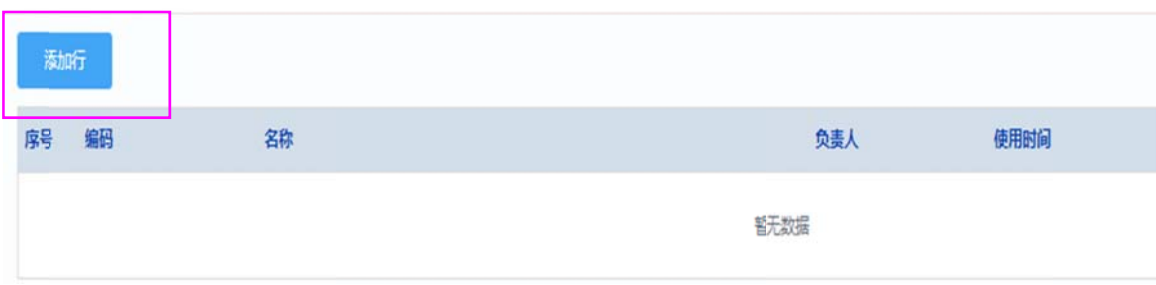

注意 意事项:

1. 基本信息和预算信息由项目任务书自动带出来,核算账号编码一般为项目编 码+01 (如果有超过 1 个的核算账号,核算账号编码分别为项目编码+01,项目编 码+02……)

2. 预算信息是填写留所经费预算, 如果分多个子课题的, 就分别添加行, 将预 算按照任务书中的约定拆分出来。所有核算账号的各个预算科目加起来要分别不 超过项目预算里相应的科目金额。

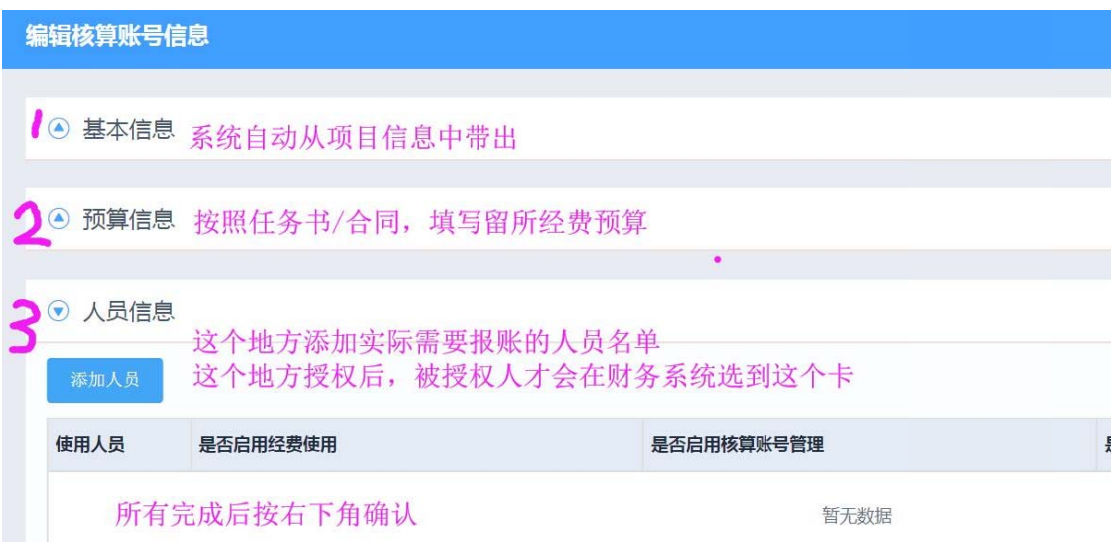

## 九、 重大节点和执行率预警

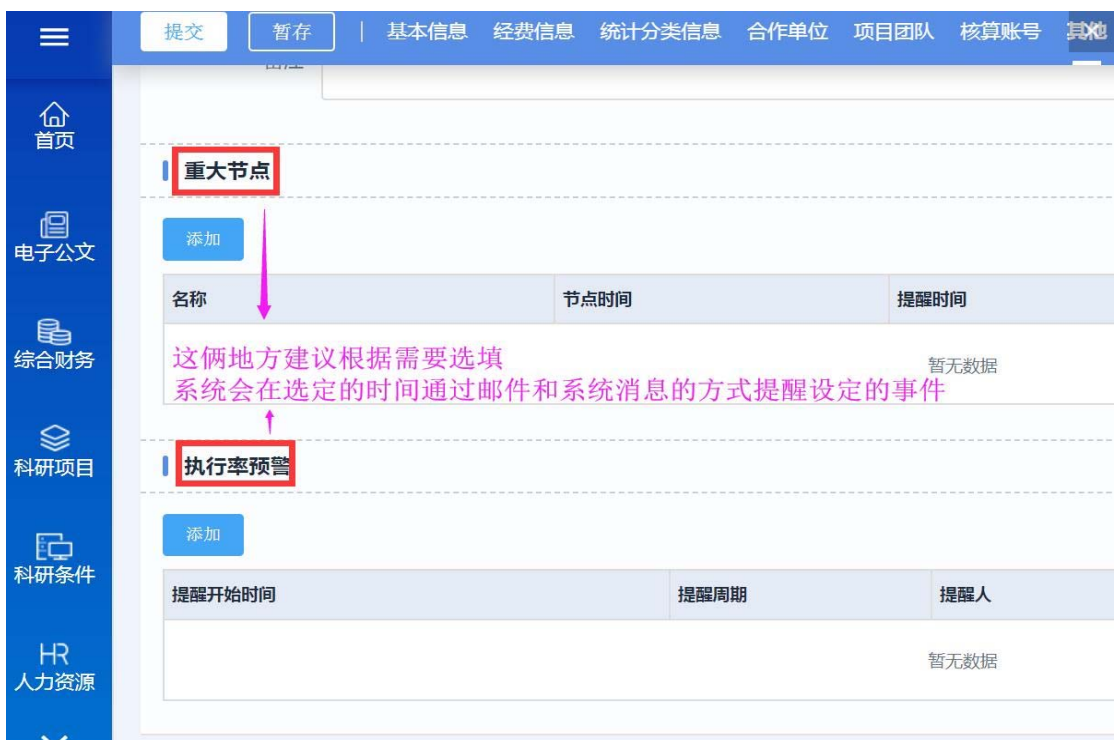

这俩功能是新一代 ARP 系统增加的功能,添加节点后,系统会通过短信、邮件和 系统消息提醒的方式,在设定的时间或达到设定的条件后提醒课题负责人。

## 十、 审批流程

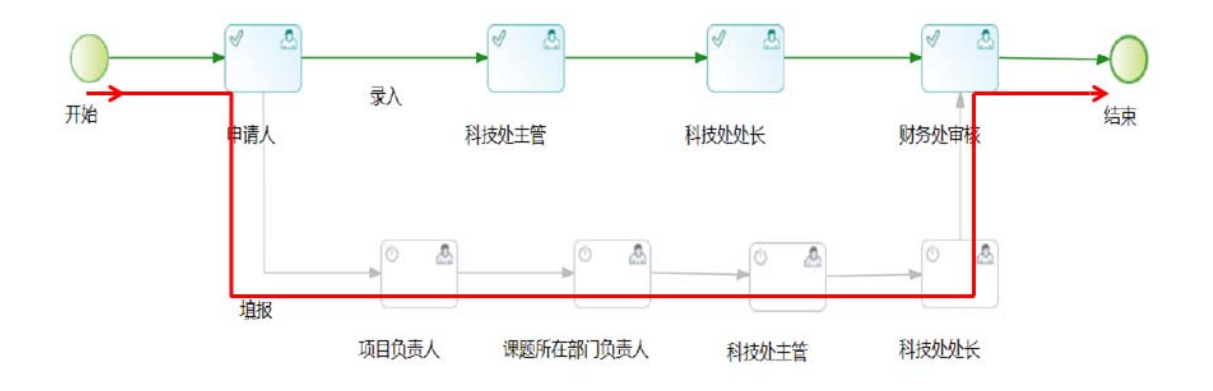

申请人发起--课题负责人审核—课题负责人所在部门(课题组)负责人审核-- 提交科规处(刘娜)审核—科规处处长审核--财务处审核—结束

# 十一、 经费认领

经费认领步骤: 1、综合财务-我的经费认领-待认领 里看到经费已到 2、新建项 目和核算账号 3、核算账号全部流程审核通过后,项目看板内点击 资金认领 认 领经 经费。

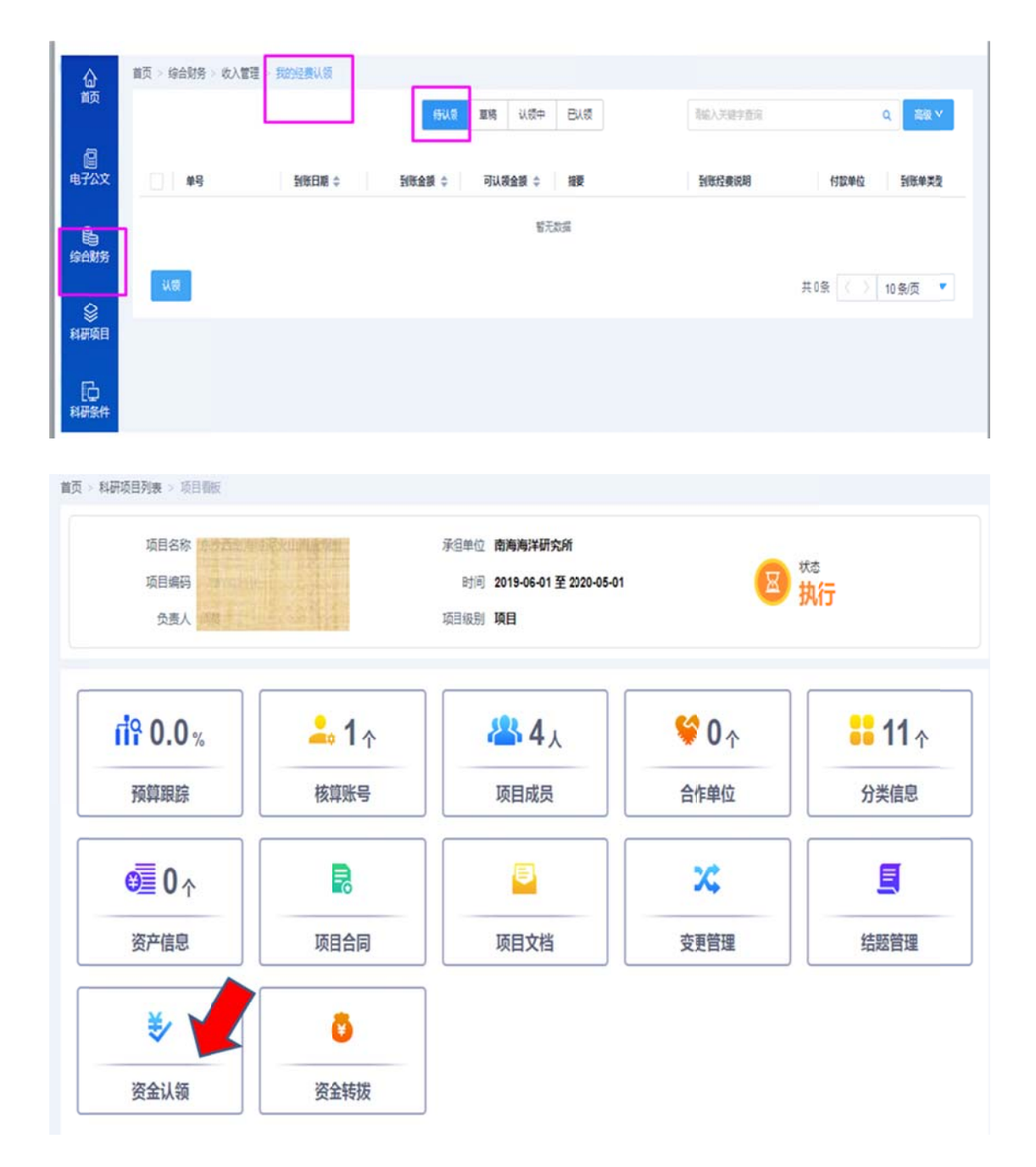

所有流程审核通过后,项目和核算账号建立成功,点击项目看板内经费认领,到 综合 合财务模块 认领经费。

### 十二、 项目变更

项目变更步骤: 1、首页点进左侧科研项目模块, 2、在"项目管理"中点击"项

目信息管理", 3、在项目编码列中选择要变更的项目进入项目看板, 4、在项目 看板中点击变更管理, 5、左上角选择变更申请。进入后根据需要变更的内容进 行变更, 注意: 变更项目层后请务必同时变更核算账号层, 否则无法同步财务 模块,导致经费无法正常使用。

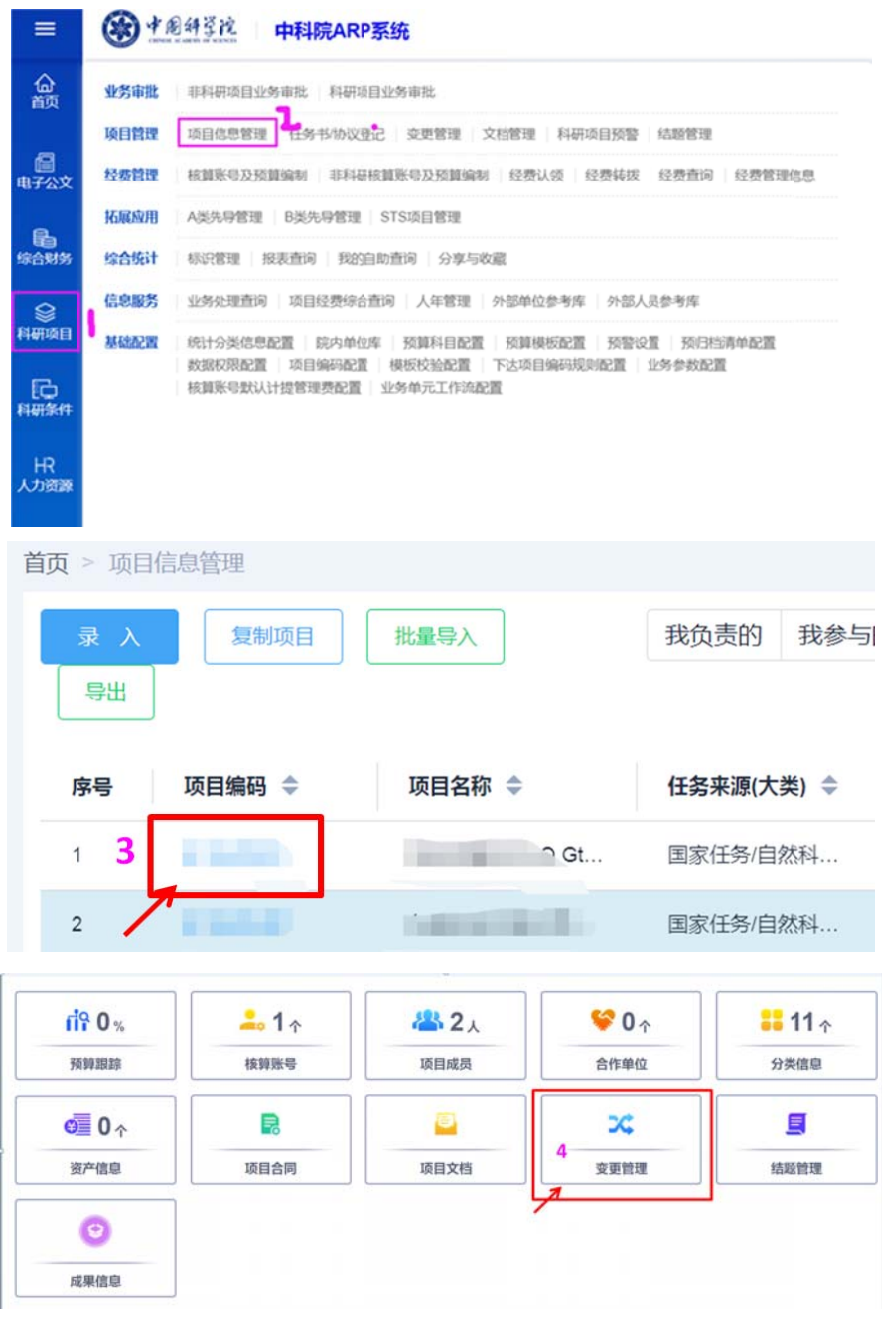

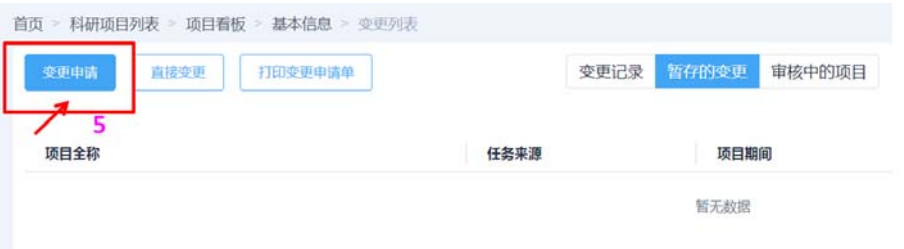